- (1)PCSを設置する。
- (2)PCSのユニットNo. ※7を設定する。(ユニットNo.は、重複しないように設定してください。) ※7:PCSの種別や型式により名称が異なります。設定されていない場合、PVゲートウェイとの通信ができません。
- (3)PCSを複数台接続する場合は、以下パターンにて終端抵抗を設定する。 (詳細は「自家消費モバイルパックRSプラス 施工・取扱説明書」をご参照ください。) ● パターン
	- - PVゲートウェイから最遠のPCSの終端抵抗を「ON」 • 最遠以外のPCSの終端抵抗を「OFF」

- (4)PCSのRS485通信速度を「115.2」(kbps)に設定する。
- (5)PVゲートウェイにつないだ通信ケーブルを、PCSに差し込み接続する。
- (6)PCSを複数台接続する場合は、PCS間を通信ケーブルでつなぐ。

### **【第三者制御を行う場合のみ、必要な作業となります】**

(7)第三者制御対応ファームであることを確認する。※8 ※8:異なる場合は、ファームウェアのバージョンUPが必要です。 (詳細は「自家消費モバイルパックRSプラス 施工・取扱説明書」をご参照ください。)

### **4.パワーコンディショナの配線・設定**

### **1.はじめに**

## **自家消費モバイルパックRSプラス 施工・設定簡易マニュアル**

**施工担当者様向け** Ver1.2

### **2.準備物・同梱物/施工の流れ**

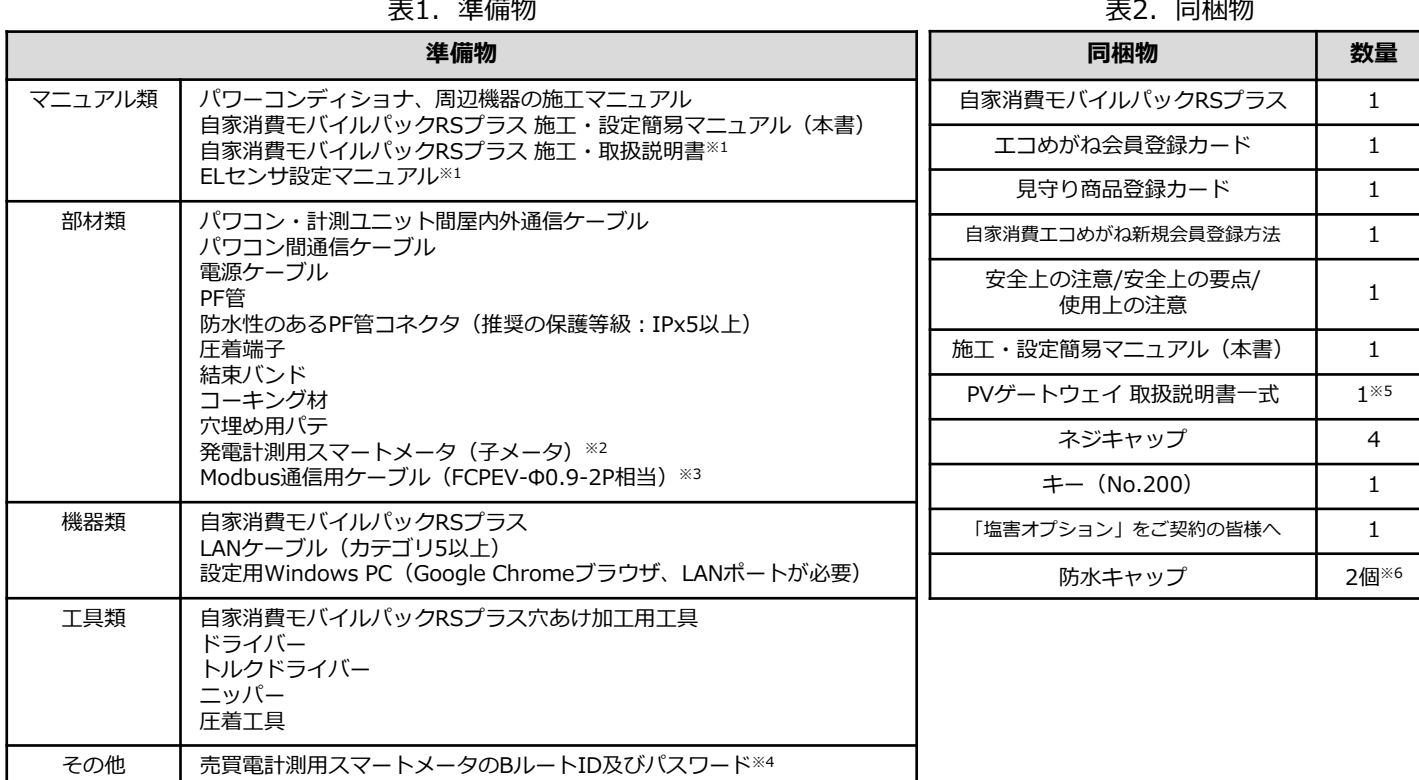

本マニュアルは、自家消費モバイルパックRSプラス(以下、本製品)の施工・設定に関する事項を簡易的に記載したも のです。安全上の注意や施工・設定に関する詳細な内容は、「自家消費モバイルパックRSプラス 施工・取扱説明書」に<br>記載されております。必ずご一読いただいた上で、本マニュアルをご参照ください。 <mark>回点録説法回</mark><br> **エコめがね 販売会社さま向け ダウンロードページ** 記載されております。必ずご一読いただいた上で、本マニュアルをご参照ください。

**エコめがね 販売会社さま向け ダウンロードページ https://www.eco-megane.jp/partner/support/download/**

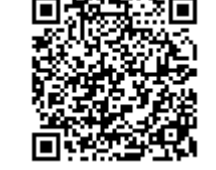

 $\frac{1}{2}$  and  $\frac{1}{2}$  and  $\frac{1}{2}$  and  $\frac{1}{2}$  and  $\frac{1}{2}$ 

本製品の施工に必要となる準備物は表1を、同梱物は表2を参考にご準備ください。

※1:エコめがね 販売会社さま向けダウンロードページよりダウンロードしてご利用ください。

- https://www.eco-megane.jp/partner/support/download/
- 。<br>※2:発電計測用スマートメータ(子メータ)にて計測する場合のみ必要となります。
- ※3:発電計測用スマートメータ(子メータ)をご利用の場合のみ必要となります。
- ※4:高圧・低圧スマートメータを接続する場合、事前にご契約者様から管轄の電力会社様への申請が必要です。
- 低圧スマートメータを接続する場合は、BルートID及びパスワードをご準備ください。設定を完了できず計測を開始できない場合があります。 ※5:本製品の施工では使用しません。
- ※6:塩害オプションをご契約の場合のみ、防水キャップが同梱されます。

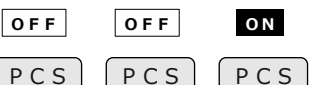

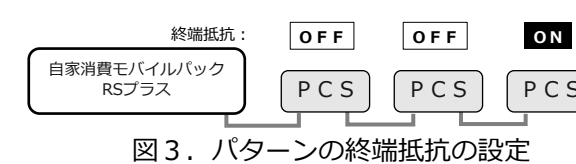

### 本製品の施工手順は、下記の通りです。

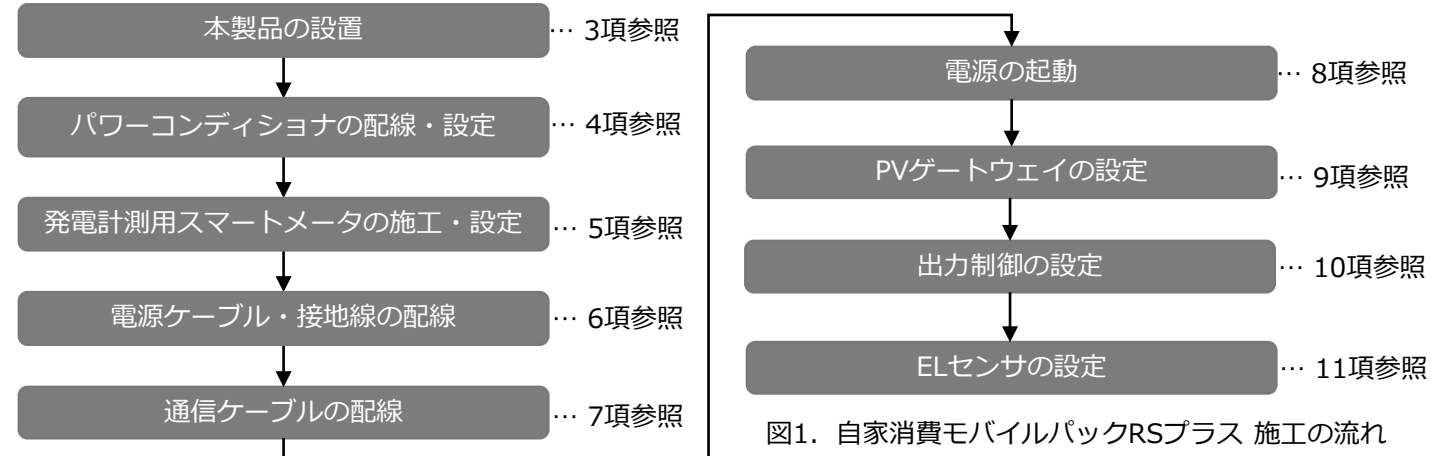

### **3.本製品の設置**

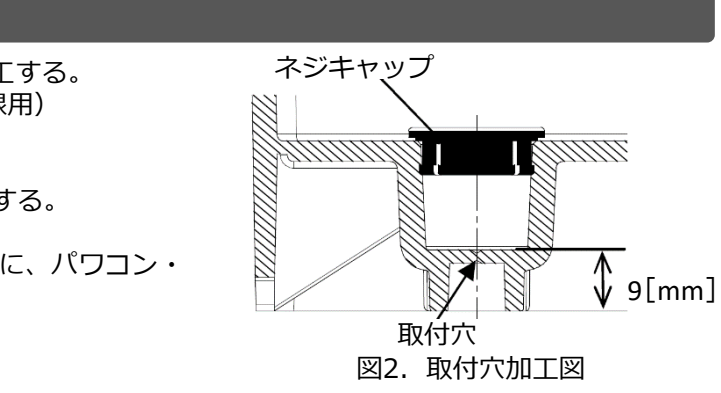

- (1)本製品の取付穴をΦ6.5~7.0mmのドリルにて穴開け加工する。
- (2)本製品の底面に2箇所(電源ケーブル、通信ケーブル配線用)
- 穴開け加工する。 (3)本製品の底面にPF管コネクタを取付ける。
- (4)本製品を固定し、コーキング材で固定箇所をコーキングする。
- (5)付属のネジキャップを取付穴部分に取付ける。
- (6)PVゲートウェイのパワーコンディショナ接続用コネクタに、パワコン・ 計測ユニット間屋内外通信ケーブルをつなぐ。

### **5.発電計測用スマートメータ(子メータ)の施工・設定**

### **【発電計測用スマートメータを利用する場合のみ、必要な作業となります】**

- (1)分電盤をオフにし、PCSの運転を停止し無通電状態であることを確認のうえ、 図4の通り、PCSと分電盤の間に発電計測用スマートメータ(子メータ)を設置する。 【注意】PCSが複数台設置される場合は、発電量の総量が計測できる位置に設置する。
- (2)発電計測用スマートメータ(子メータ)の設定確認を、表3の通り行う。

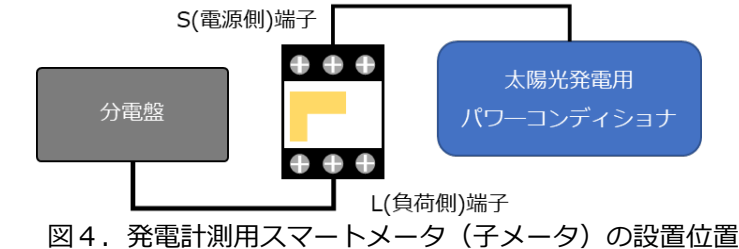

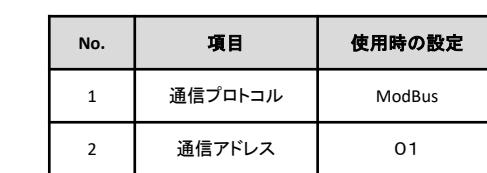

表3.設定項目一覧

### **9.PVゲートウェイの設定**

表5.シリアル通信端子台端子配列

信号名 GND

> TX- $TX+$

GND

RX-

 $RX+$ 

ピン信号

 $\mathbf{1}$  $\overline{2}$ 

 $\overline{\mathbf{3}}$ 

 $\overline{\mathbf{4}}$ 

 $5\overline{)}$ 

 $6\overline{6}$ 

### **7.通信ケーブルの配線**

図5.シリアル通信端子台と発電計測用スマートメータの接続

### **7-3 ELセンサと売買電計測用スマートメータの接続 【高圧スマートメータと接続する場合のみ、必要な作業となります】**

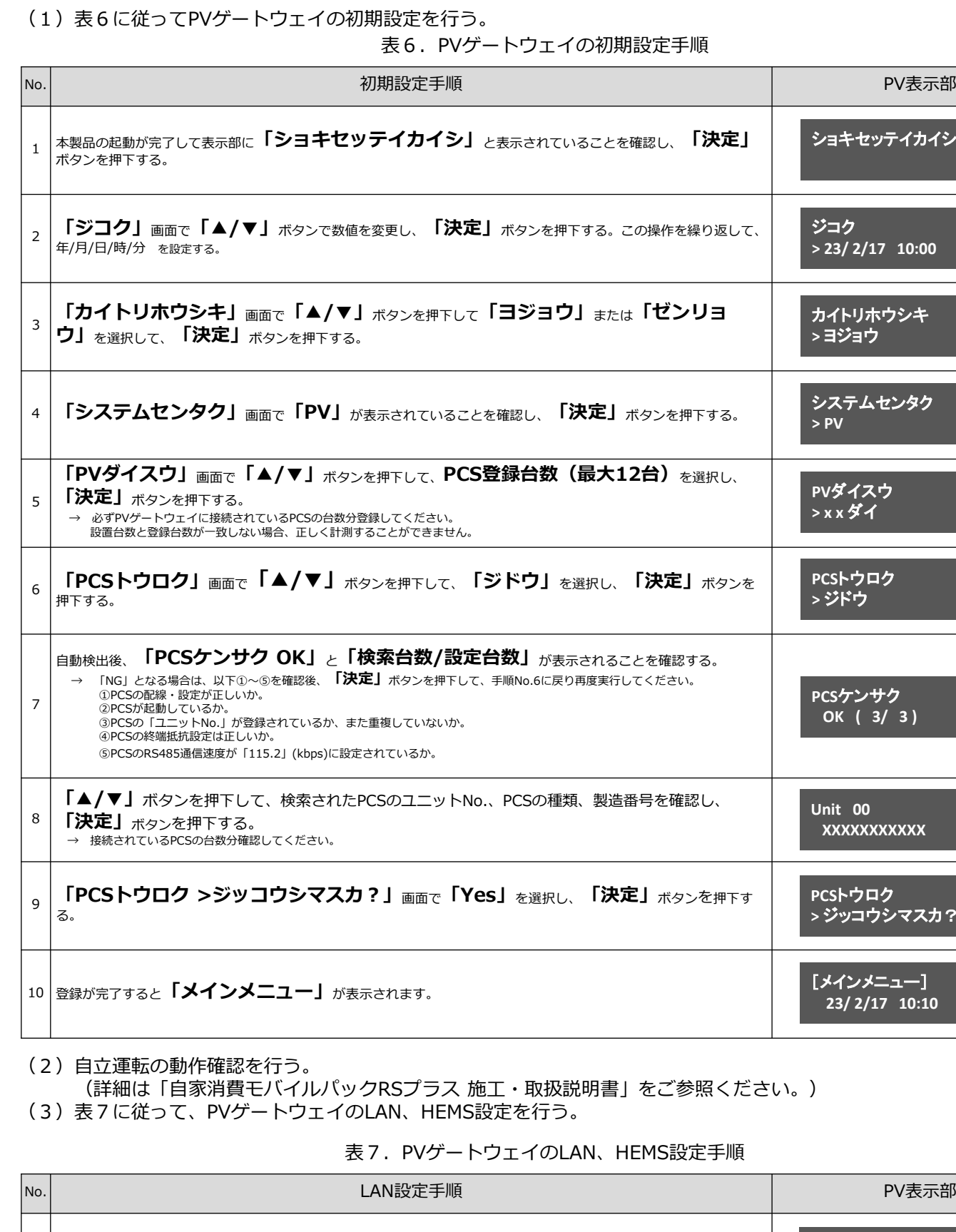

(1)自家消費モバイルパック内に設置されているHUBの空いているLANポートと、 売買電計測用スマートメータのETHERNETポートをLANケーブルで接続する。

- (1)PVゲートウェイのPCS接続用コネクタと、PCSを通信ケーブルで接続する。
- **7-2 ELセンサと発電計測用スマートメータの接続 【発電計測用スマートメータを利用する場合のみ、必要な作業となります】**
- (1)図5を参考に、シリアル通信端子台と発電計測用スマートメータの 通信端子を接続する。

### **7-4 通信ケーブル配線用のPF管コネクタのパテ埋め**

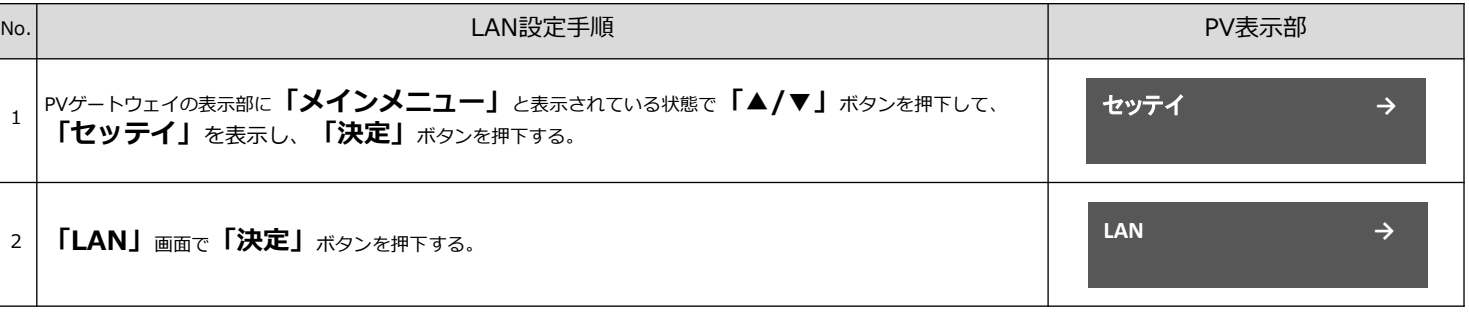

クタリントの初期設定手順

(1)すべての通信ケーブルの配線が完了したら、通信ケーブル配線用のPF管コネクタをパテ埋めする。

### **7-1 PVゲートウェイとPCSの接続**

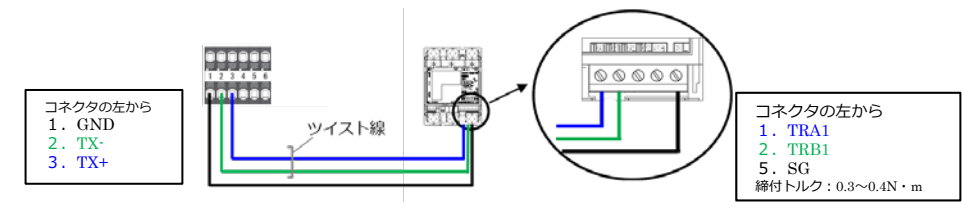

### **6.電源ケーブル・接地線の配線**

表4.サーキットプロテクタ締付けトルク

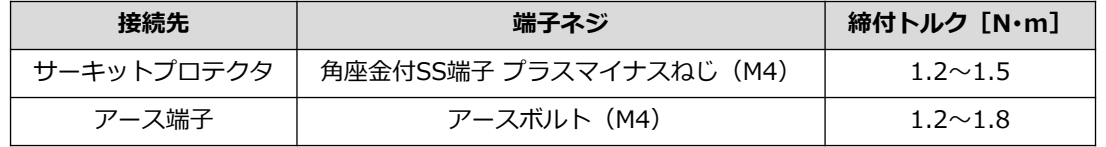

- (1)本製品のサーキットプロテクタに主電源(単相2線 AC100V)用ケーブルを配線する。 (端子ネジサイズ、締付トルクは表4をご参照ください。)
- (2)本製品のアース端子に接地線を配線する。
- (3)電源ケーブル配線用のPF管コネクタをパテ埋めする。

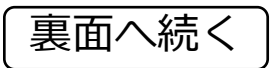

- (1)本製品のサーキットプロテクタをONにする。
- (2)PVゲートウェイ表示部が「ショキセッテイカイシ」となることを確認する。(起動には約1分かかります。)

(3)ELセンサの起動を確認する。

### 【注意】

ELセンサの起動時にランプが以下の状態になる場合は、ファームウェアのアップデートが実行中です。 **ファームウェアのアップデート(所用時間:最大15分)中は、絶対にELセンサの電源を切らないでください。**

### **8.電源の起動**

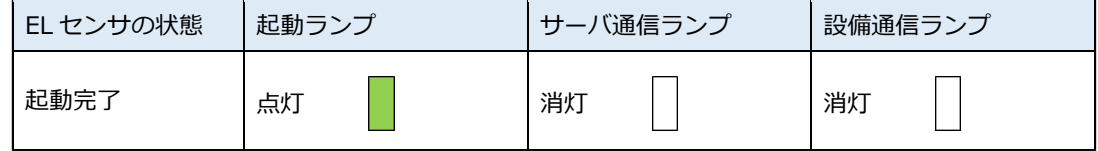

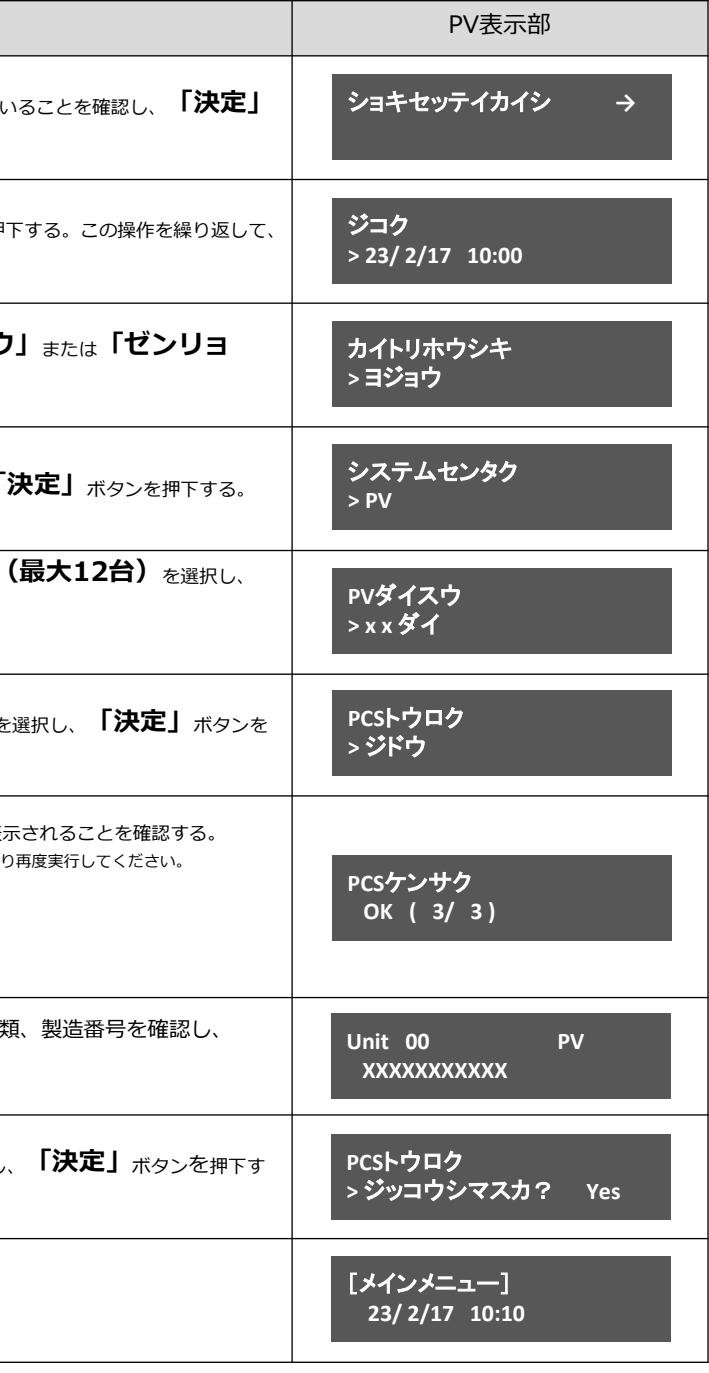

说明書」をご参照ください。)

AN、HEMS設定手順

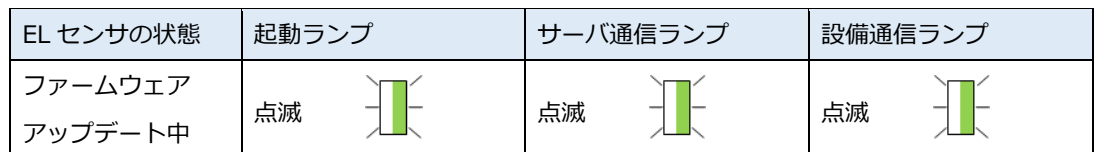

※それぞれのランプは同期しません。

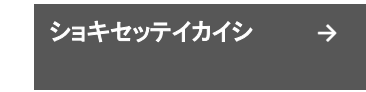

## ● 9. PVゲートウェイの設定(つづき) 10. 出力制御の設定(つづき)

### 表 7. PVゲートウェイのLAN、HEMS設定手順(つづき)

### **10.出力制御の設定**

## 【出力制御対象の場合、必要な作業になります】<br>10−1. 出力制御設定値の入手

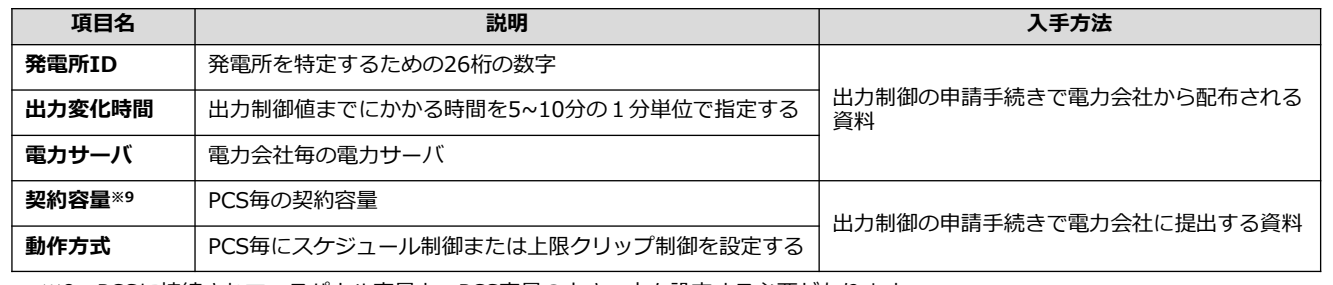

**10-1. 出力制御設定値の入手**

(1)表8を参考に、出力制御設定値を入手する。

表8.出力制御設定値

※9:PCSに接続されているパネル容量と、PCS容量の小さい方を設定する必要があります。 PCSが複数台ある場合は、全てのPCSに容量の設定が必要です。

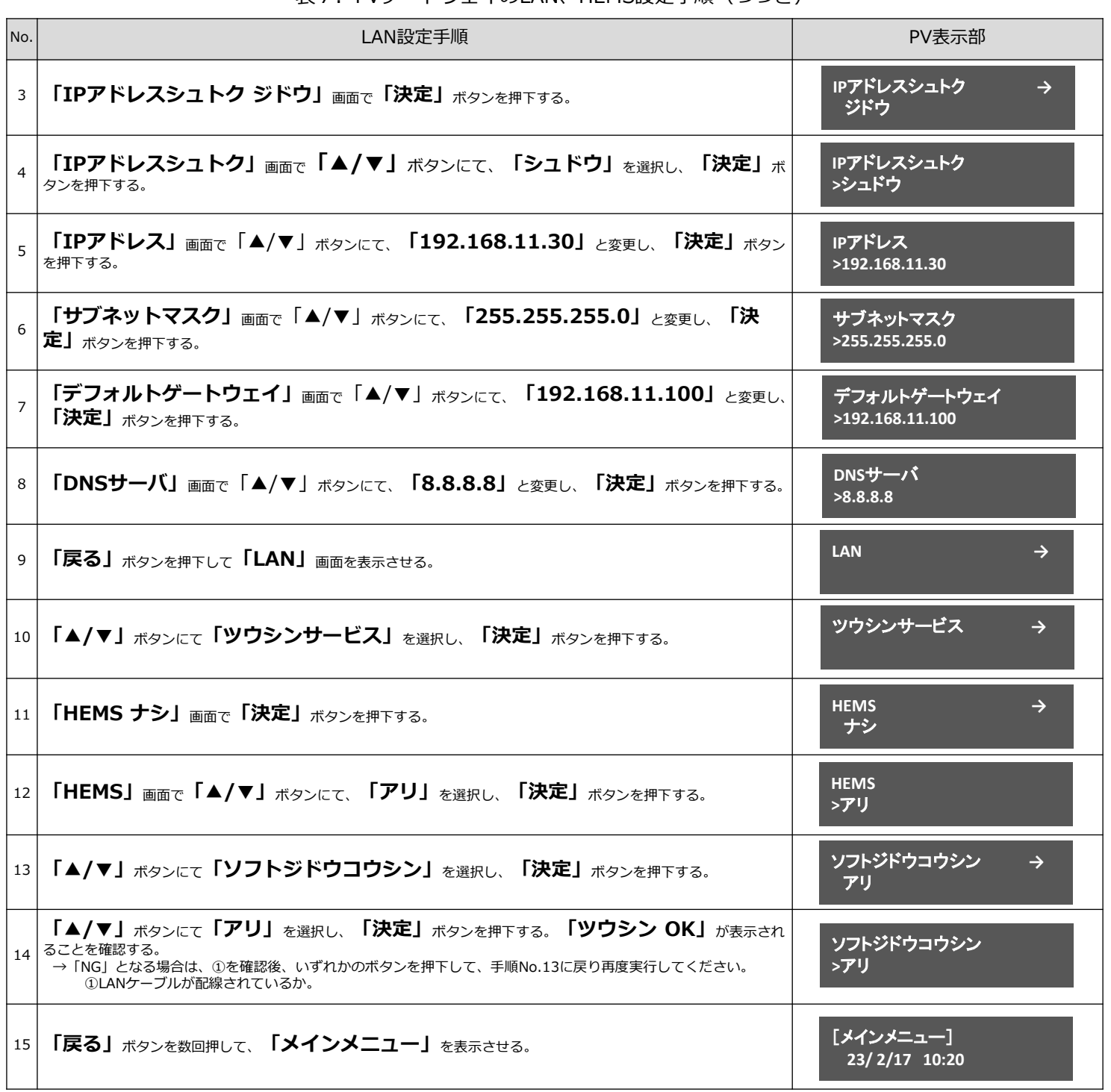

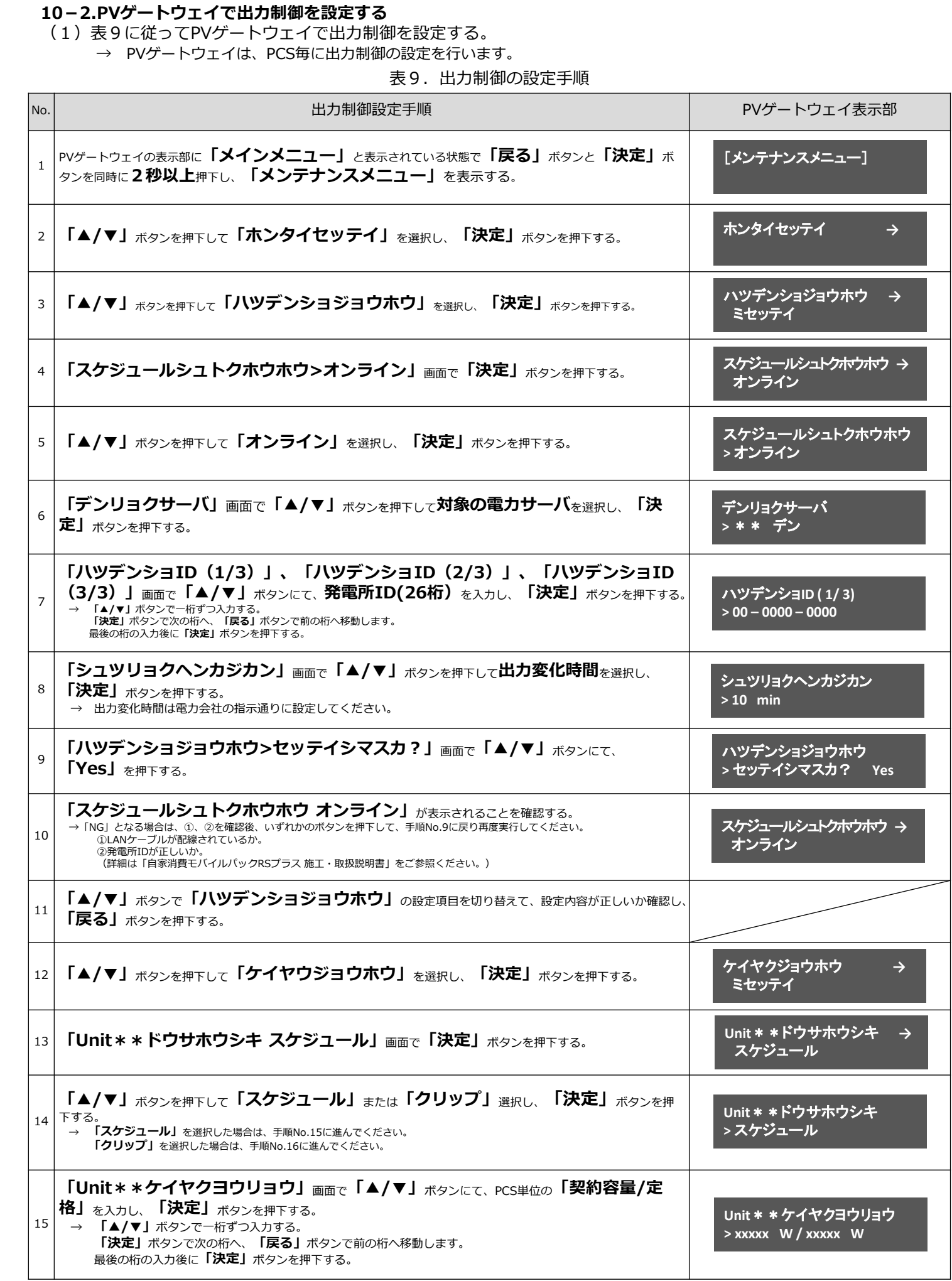

### **10.出力制御の設定(つづき)**

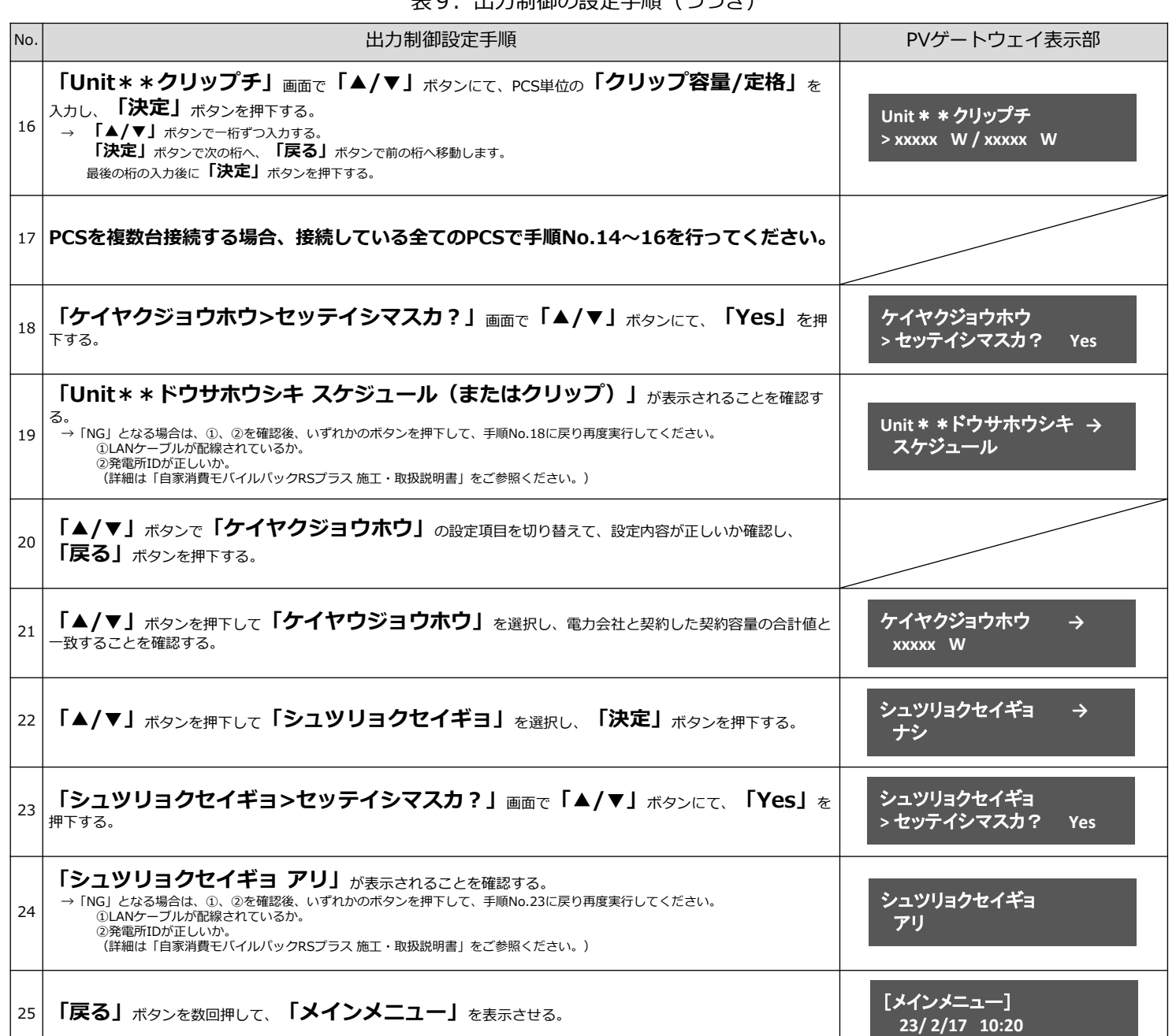

主へ 山も制御の品合工帳 (つづき)

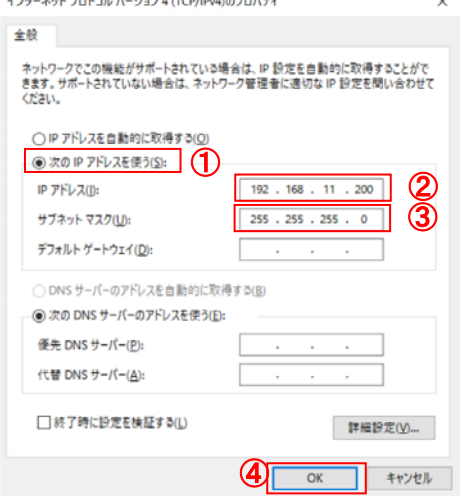

.<br>Salah sahiji désa di kacamatan Sulawa Sulawa Kabupatén Sulawa

### **11-1 設定用PCのIPアドレス設定**

- (1)スタートメニューより「Windowsシステムツール」を クリックする。
- (2)「コントロールパネル」をクリックする。
- (3)「ネットワークとインターネット」をクリックする。
- (4)「ネットワークと共有センター」をクリックする。
- (5)「アダプターの設定の変更」を選択する。
- (6)「イーサネット」を右クリックする。
- (7)サブメニューより「プロパティ」をクリックする。
- (8)「インターネットプロトコルバージョン4(TCP/IPv4)」 をダブルクリックする。
- (9)「次のIPアドレスを使う」をクリックする。(図6、①)
- (10)IPアドレスに「192.168.11.200」を入力する。(図6、②)
- (11)サブネットマスクに「255.255.255.0」を入力する。(図6、③)
- (12)OKをクリックする。(図6、④)

### 図6.IPアドレス設定

### **11.ELセンサの設定**

### **11.ELセンサの設定(つづき)**

### **11-2 ELセンサへのログイン**

- (1)本製品内に設置されているHUBの空いている LANポートと、設定用PCのLANポートをLANケーブルで接続する。
- (2)Google Chromeを起動して、アドレスバーに「192.168.11.100」 と入力する。
- (3)キーボードの「Enter」キーを押する。
- (4)ユーザー名に「user(第三者制御を行う場合:3rdcon)」と 入力する。(図7、①)
- (5)パスワードに「user (第三者制御を行う場合:3rdconuser) 」と 入力する。(図7、②)
- (6)「ログイン」をクリックする。(図7、③)

### **11-3 ELセンサの設定と確認**

「ELセンサ設定マニュアル」に従い、設定と確認を行ってください。 マニュアルは下記のダウンロードページまたは二次元コードよりダウンロードしてください。

エコめがね 販売会社さま向け ダウンロードページ <https://www.eco-megane.jp/partner/support/download/>

以下のELセンサの設定を必要に応じて行ってください。

- ・LTE電波強度の確認
- ・低圧スマートメータの設定または低圧スマートメータを利用しない場合の設定
- ・機器登録
- ・電力量計測用スマートメータ(子メータ)の設定(計測する場合のみ)
- ・第三者制御設定(第三者制御を行う場合のみ)

### **11-4 ELセンサのランプ確認**

ELセンサのランプ状態を確認し、ELセンサの設定が完了していることを確認してください。

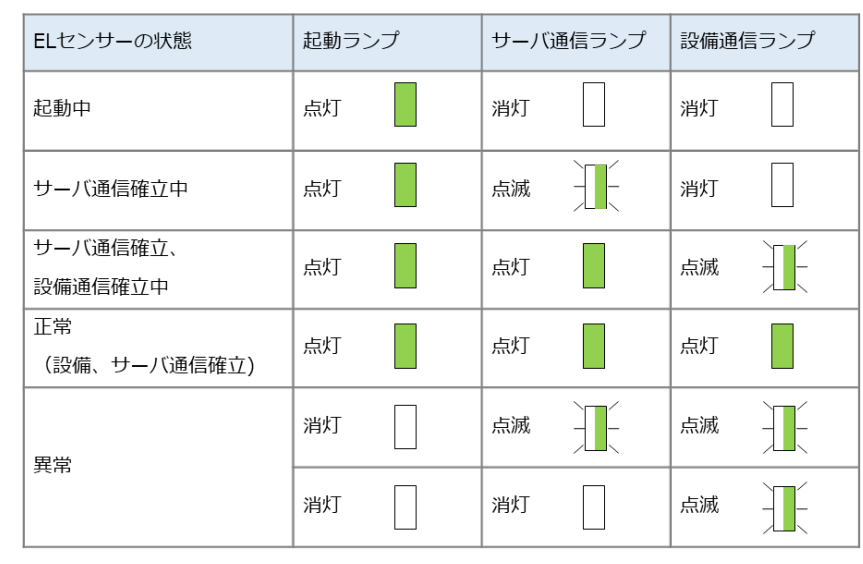

### **11-5 ELセンサの通信確認**

ELセンサ設定マニュアルの「ELセンサの通信確認」を行い、「エコめがねサーバ接続状態」が正常であることを確認 してください。

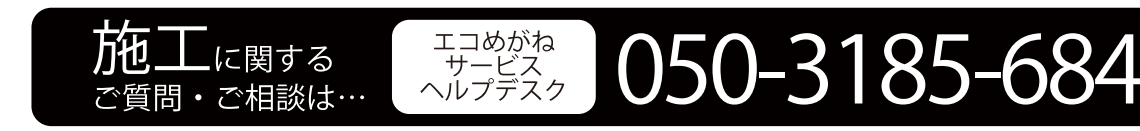

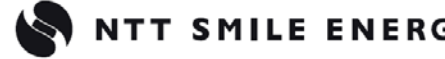

図7.ELセンサログイン画面

**DI ログイン** ← → C 0 保護されていません | 192.168.11.100/login.html ☆ | |  $\bigcirc$ ②  $\mathbb{D}^{\mathcal{J}\prec>}$  3

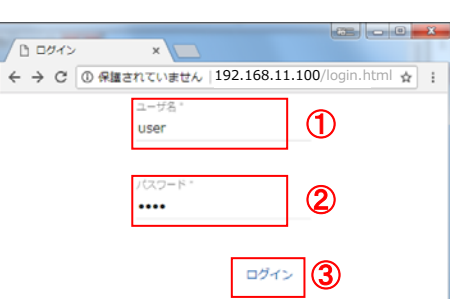

ダウンロードページ二次元コード

回爆轰然回

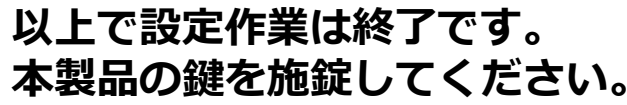

# **本製品の鍵を施錠してください。**

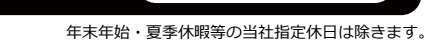

10:00  $\sim$  17:30